# AFEDRI SDR-NET. Manual rápido de usuario.

## 1. AFEDRI SDR-Net. Información básica.

En la imagen del receptor AFEDRI SDR-Net, se pueden ver indicados los conectores externos y LEDs informativos de estado (figura 1). En el margen hay una breve descripción de estos conectores y LEDs.

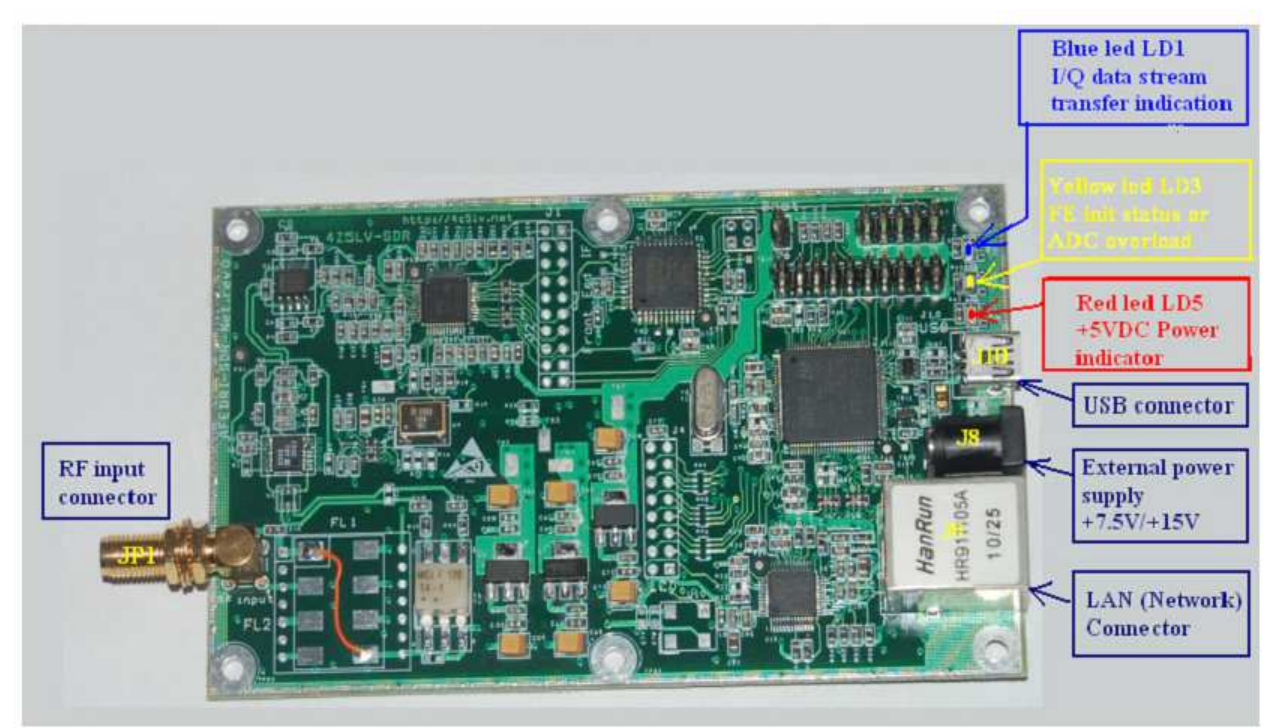

Figura 1 - Receptor AFEDRI SDR-Net

1.1. Conector JP1 – Antena (conector de entrada RF) - Este conector tipo SMA se utiliza para conectar la antena externa o cualquier otra fuente de señal de RF (el límite máximo admisible es de 13 dBm).

1.2. Conector J10 (conector USB) - se utiliza para conectar el ordenador con el receptor mediante un cable USB (tipo mini-B USB). Cuando AFEDRI SDR-Net está configurado en modo de conexión USB, este conector proporciona 5 VCC para alimentar el SDR además de permitir la transferencia y control de datos. Cuando se receptor está configurado en modo de red, el cable USB se puede utilizar para conectar una fuente de +5 V con la que alimentar el SDR. El patillaje de conector Mini-B USB se muestra en la Figura.2

| <b>Contact</b><br>Number | <b>Signal Name</b> | <b>Typical Wiring</b><br><b>Assignment</b> |
|--------------------------|--------------------|--------------------------------------------|
|                          | <b>VBUS</b>        | <u>Red</u>                                 |
|                          | <u>D-</u>          | White                                      |
| <u>3</u>                 | <u>D+</u>          | Green                                      |
|                          | <u>ID</u>          | not connected                              |
| <u>5</u>                 | <b>GND</b>         | <b>Black</b>                               |
| <b>Shell</b>             | <b>Shield</b>      | <b>Drain Wire</b>                          |

Table 6-2. USB Series "mini-B" Connector Termination Assignment

Figura 2 - Pines conector USB Mini-B.

1.3 El conector J8 (Alimentación externa de +7,5 V a +15 V) se utiliza para conectar el SDR a un alimentador externo. La fuente de alimentación debe entregar un voltaje entre 7,5 V y 15 V en corriente continua. Necesitará un conector jack de 2.5mm Х 5.5mm. Tendrá que emplear un alimentador externo cuando el receptor AFEDRI SDR-NET funcione en modo red mediante el conector LAN. El patillaje del conector de alimentación se muestra en la Figura.3

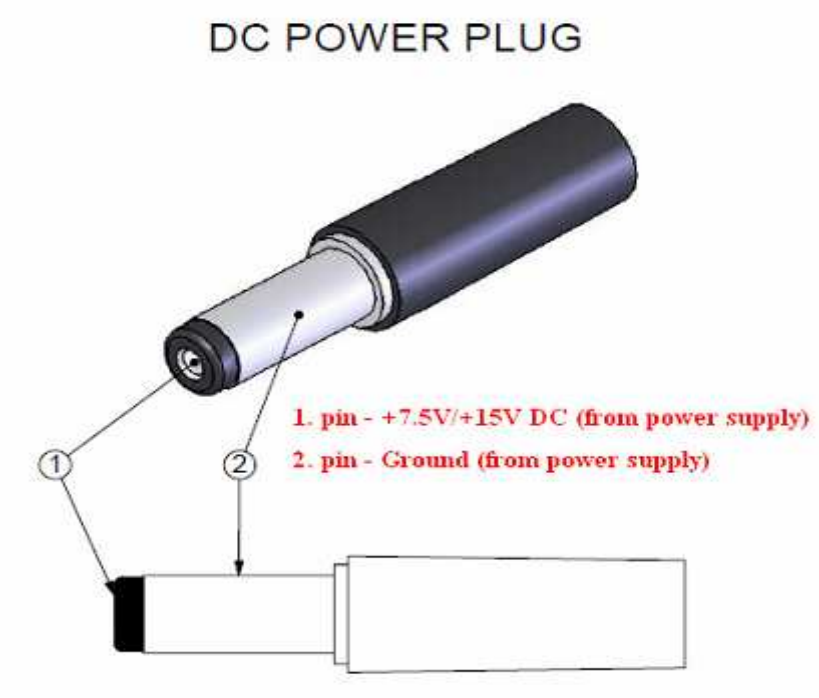

Figura 3 – Pines del enchufe DC

¡Atención!!! AFEDRI SDR-Net ha modificado el convertidor DC/DC para conectar un alimentador exterior (esto se ha hecho para reducir la disipación de potencia). Debido a que la conmutación del convertidor DC/DC está trabajando en la frecuencia 930kHz, es posible que se originen interferencias en esta frecuencia o sus armónicos. Si usted prefiere usar una Fuente de bajo ruido, puede conectar el AFEDRI SDR-Net a una fuente de alimentación estabilizada externa de +5 V usando el conector USB - J10. En este caso es necesario suministrar 5 V al PIN.1 del J10 y "tierra" o la señal de 0 voltios al pin.5 del J10 (ver Figura.2).

1.4. Conector J9 - conector RJ45 de red Ethernet estándar que se utiliza para conectar el receptor a una red de área local (100 Mb/s).

El cable de red variará dependiendo como este conectado el AFEDRI SDR-Net:

- a) Si se conecta el SDR a la red mediante router, hub o switch, debe utilizar un cable recto (Ver Figura.4)
- b) Si conecta el SDR directamente al PC, debe utilizar un cable cruzado (ver Figura.4)

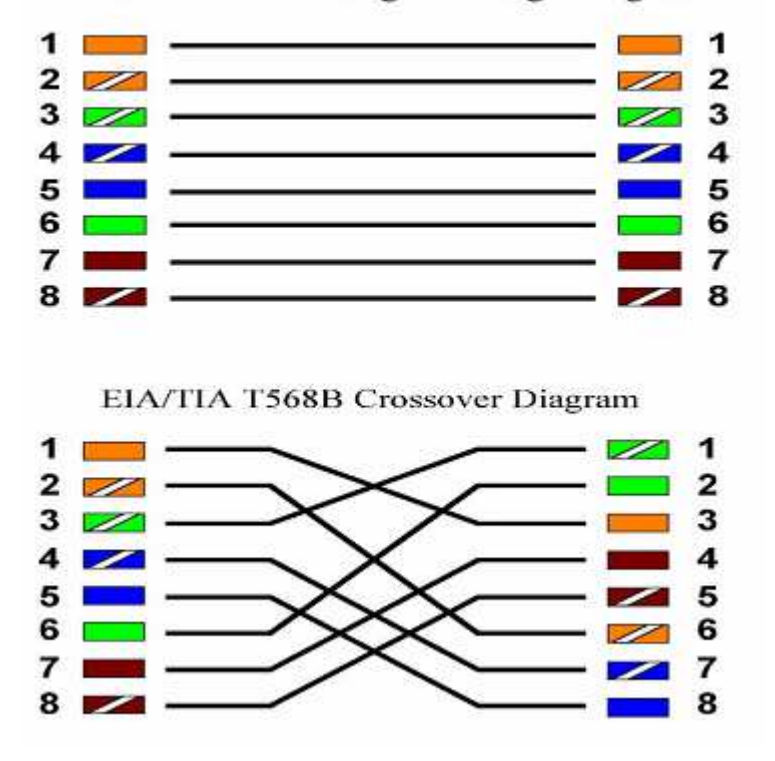

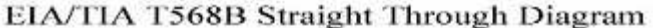

Figura 4. Esquemas Cables de red (Recto y Cruzado)

¡Atención!!! Cuando quiera utilizar el AFEDRI SDR-Net a través del interfaz de red, tendrá que conectar primero el cable de red entre el SDR y el ordenador (router, hub, etc), antes de encender la alimentación del receptor SDR (es decir, antes de conectar el cable USB o la fuente de alimentación externa).

Si piensa en utilizar sólo la conexión USB, no se necesita ninguna conexión de cable de red.

1.5 Led LD1 (azul o verde) - indica que el IC del AFEDRI SDR-Net está funcionando correctamente, incluyendo la transferencia del flujo de datos (CPU, CPLD). Si no existe problema en la transferencia de datos, el led LD1 tiene que parpadear (mostrando un continuo encendido y apagado).

Si LD1 no parpadea, es decir, está permanentemente encendido o apagado, indica que existe un problema en el hardware o en el software. En este caso es necesario "reiniciar" el AFEDRI SDR-Net, apagando y encendiendo la fuente de alimentación o desconectando el cable USB.

Después de que conecte el AFEDRI SDR-Net al alimentador (o puerto USB), tardará unos segundos en parpadear el LED LD1. Este retraso es normal en el proceso de inicialización. Después de que el firmware del SDR detecta que el receptor funciona bien, el led LD1 comenzará a parpadear (tarda más tiempo cuando el cable de red no está conectado al SDR).

¡Atención!!! no debe arrancar ningún programa que este utilizando con el AFEDRI SDR-Net (Linrad, SDR-Radio, Winrad, HDSDR, WRPlus), hasta que el firmware del SDR termine su inicialización y puesta en marcha, por lo que deberá esperar hasta que LD1 (LED azul o verde) empiece a parpadear!

1.6 Led LD3 (amarillo) - se utiliza para indicar la correcta inicialización del IC y además indica posibles sobrecargas de ADC en la entrada de antena. El led LD3 permanece encendido si el equipo se ha inicializado correctamente y la señal de entrada de RF tiene un nivel menor que el límite de sobrecarga de ADC. El LD3 parpadeará si el nivel de señal de entrada es superior al límite de sobrecarga ADC, en este caso debe disminuir la ganancia de RF y/o ganancia FE. Para obtener más información sobre como controlar la ganancia consulte el documento "SDR network Control Box short Software description".

1.7 Led LD5 (rojo) - Este led indica que el SDR está conectado a 5 V de tensión, proveniente de la línea de USB o del sistema de conmutación convertidor DC/DC al que ha conectado una fuente de alimentación externa (conector J8).

#### 2 Aspectos en el uso del AFEDRI SDR-Net con diferentes programas.

2.1 El AFEDRI SDR-Net, conectado a una interfaz de red, puede ser manejado con programas como Linrad ó SDR Radio.

Por defecto el AFEDRI SDR-net tiene los parámetros de red que se muestran en la Figura.5

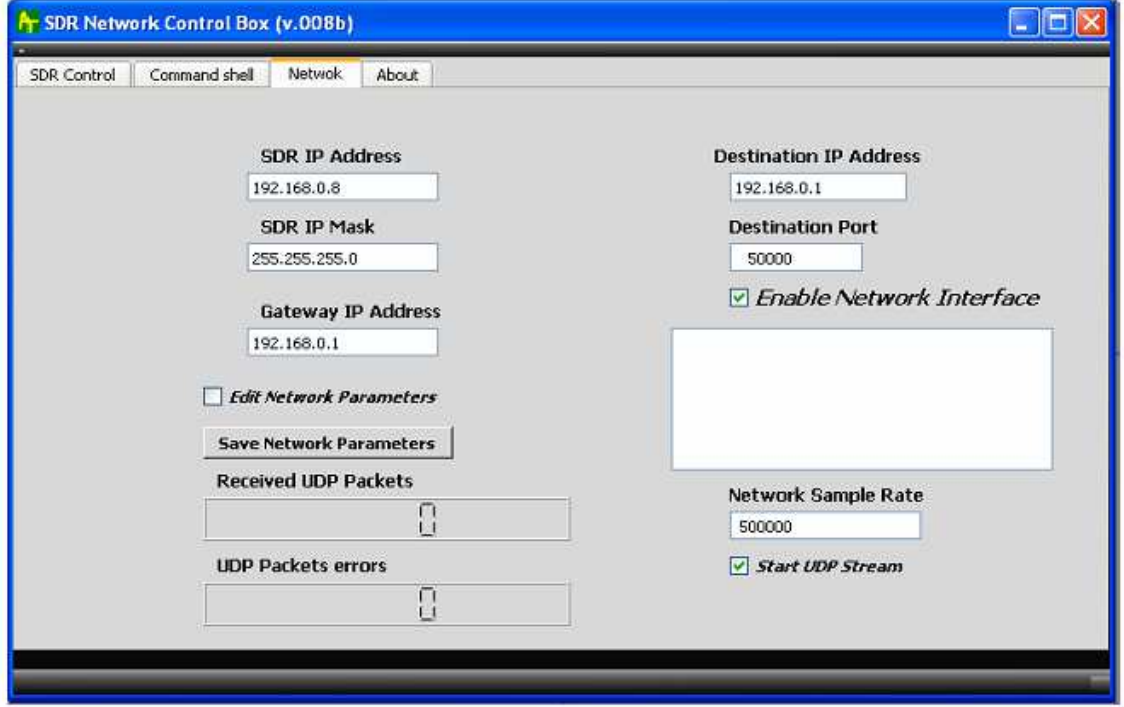

Figura 5 - Configuración de red predeterminada de AFEDRI SDR-Net.

Usted puede cambiar y guardar nuevos parámetros de red de acuerdo a la configuración de su red local.

Con los programas Linrad y SDR-Radio no hay necesidad de utilizar ningún software adicional para controlar el AFEDRI SDR-Net, solo hay que configurar el software a utilizar (Linrad o SDR-radio) seleccionando este receptor como dispositivo de entrada, e indicando la dirección IP que hemos asignado al AFEDRI SDR-Net.

Con los programas Linrad y SDR-Radio solo se puede ajustar la ganancia del receptor SDR en 4 pasos (0 dB, -10dB, -20dB, -30dB), pero el AFEDRI SDR-Net posee 16 pasos de regulación de ganancia, que van desde -10dB hasta 35db con salto mínimo de -3 dB, por lo que se utiliza la siguiente tabla para convertir los valores a la escala del AFEDRI SDR-Net.

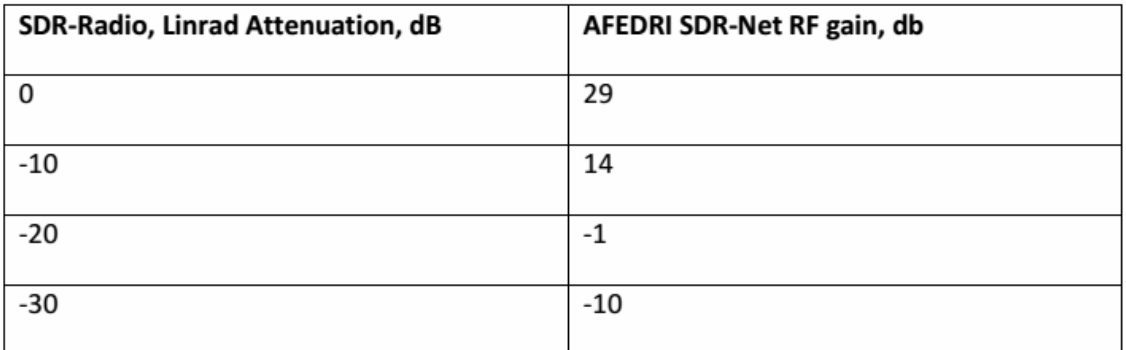

Por favor tenga la siguiente tabla como referencia:

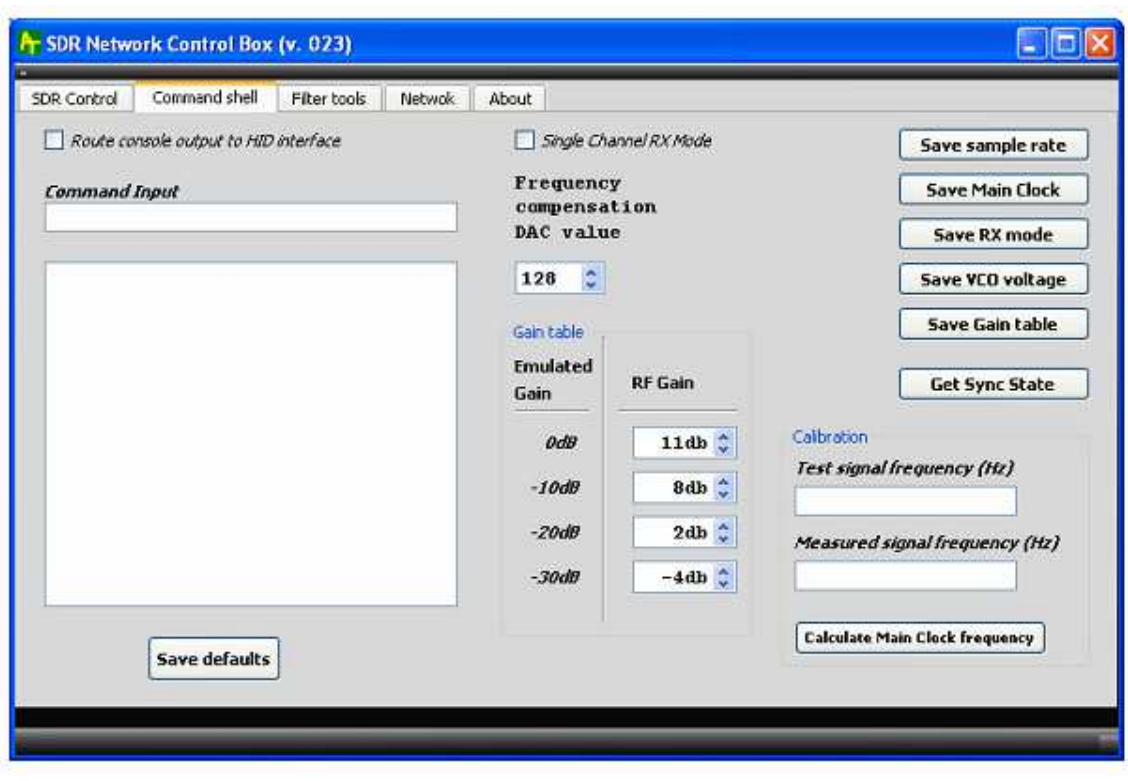

Figura 6 - "Tabla de ganancia" con los parámetros por defecto

Desde la versión de firmware 128 es posible modificar la tabla de conversión de ganancia según las preferencias del usuario, y guardarla en la EEPROM interna del SDR. Después de encender el AFEDRI SDR-Net, se utilizará esta tabla personalizada previamente guardada (ver Figura 6).

#### 3 - AFEDRI SDR-Net actualización del firmware

3.1 La actualización del firmware del receptor AFEDRI SDR-Net se puede realizar mediante protocolo TFTP. Existe una utilidad denominada tftpd32.exe que permite la actualización del firmware, y se puede descargar desde el siguiente enlace:

http://tftpd32.jounin.net/tftpd32\_download.html

Pueden existir otros programas que implementen el protocolo TFTP, que podrían ser utilizados para la actualización del firmware, pero solo se describirá el proceso con el tftpd32.exe.

Para actualizar el firmware del AFEDRI SDR-Net tiene que realizar la siguiente secuencia.

**3.1.1**. Ponga un puente entre los pines 5 y 6 del conector JTAG P1 (ver Figura.7). Con este puente el SDR tendrá por defecto la dirección IP - 192.168.0.8.

Si desea utilizar la misma dirección que tiene configurada para la conexión regular del SDR, habrá que poner un puente adicional entre los pines 7 y 8 del mismo conector (P1).

¡Atención!!! Puede utilizar la dirección IP definida por el usuario sólo si la guarda en la EEPROM del ADEDRI SDR-net. La dirección IP se puede configurar mediante el software de control por red del SDR cuando el receptor esta conectado al PC a través de interfaz USB.

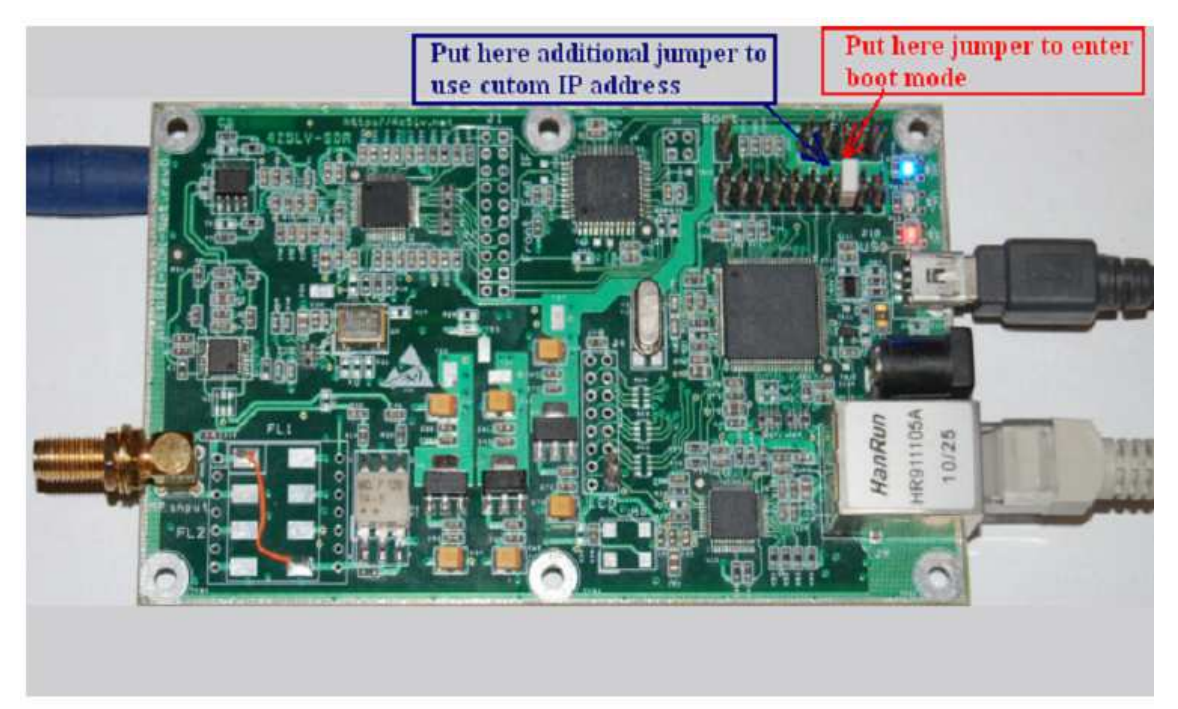

Figura 7 - AFEDRI SDR-Net posición del puente en modo boot en JTAG. (P1) Conector para la actualización del firmware.

3.1.2. Esta es una nueva característica del AFEDRI SDR-Net con gestor de arranque boot-loader v2, firmware V204 y el programa "SDR Network Control Box" v.23.

El usuario del AFEDRI SDR-Net puede entrar en modo de actualización del firmware sin poner ningún puente, pero usando comandos que envían desde la aplicación "SDR Network Control Box". El usuario tiene que presionar el botón "Firmware Upgrade", que se encuentra en la pestaña "About" (ver Figura 7.1). Este procedimiento permite la actualización del firmware sin tener que sacar el SDR de la caja. En este proceso todos los parámetros de red serán los mismos que configuró para trabajar con el AFEDRI SDR-Net normalmente (es decir, los parámetros de red almacenados en la memoria flash interna del SDR). El procedimiento de actualización del firmware se describe a continuación siendo idéntico al modo de "puente".

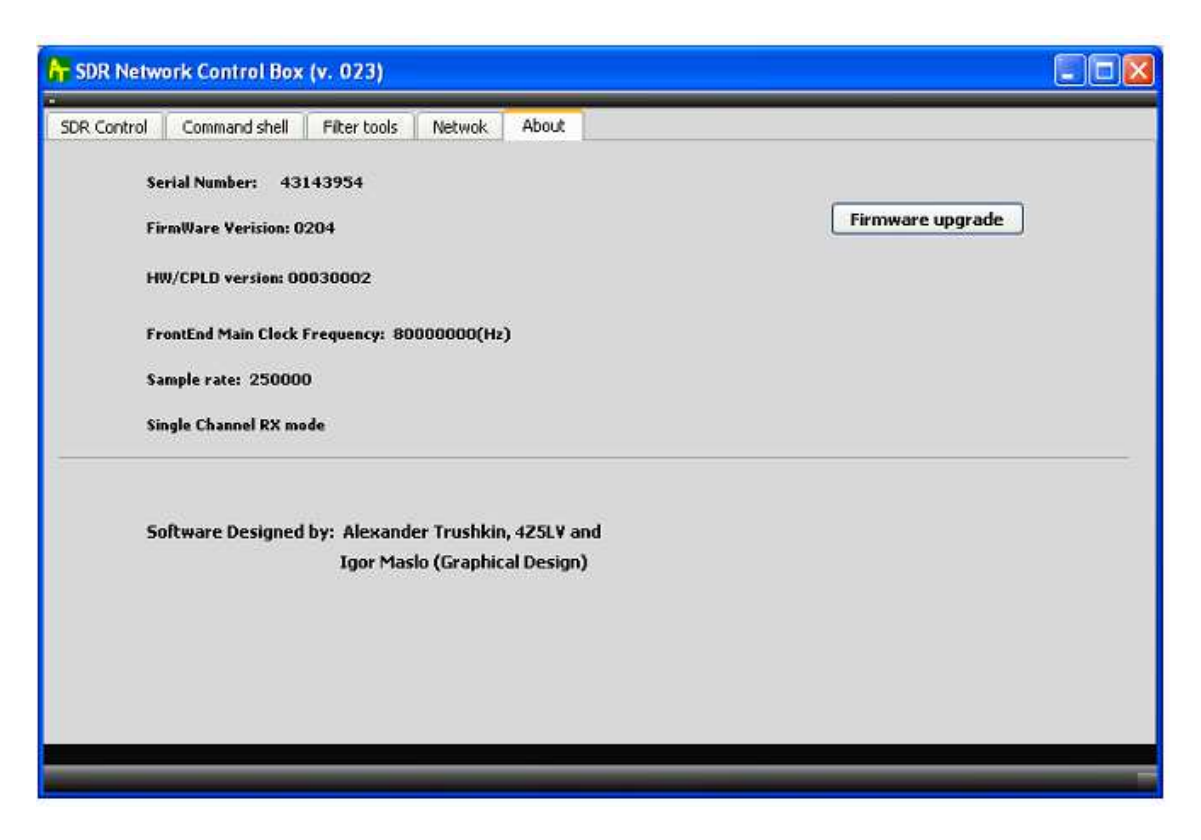

Figura 7.1 З - Pestaña «About» Botón «Actualización del firmware»

3.1.3. Conecte el SDR con el PC (router, concentrador, etc) mediante un cable de red. Después de conectar el cable de red, debe suministrar tensión al AFEDRI SDR-Net, desde la fuente de alimentación externa o línea USB.

3.1.4. Ahora hay que esperar a que el SDR entre en modo de actualización de firmware (boot loader), si el SDR entra con éxito en modo de actualización, los led rojo y azul (verde) estarán permanentemente encendidos, y el led amarillo estará apagado.

3.1.5. Tiene que arrancar la utilidad tftpd32.exe, se mostrará una pantalla como en la Figura.8

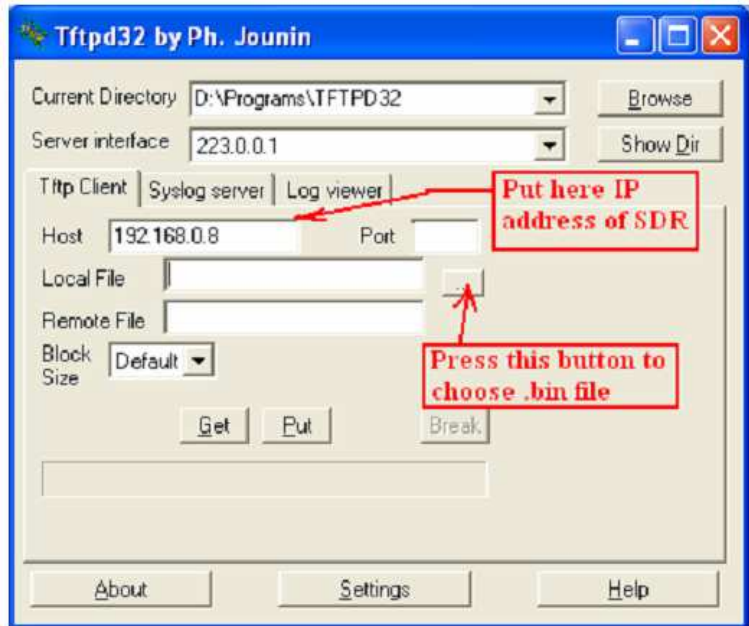

Figura 8 - Utilidad Tftpd32 (comentarios en color rojo)

Después del primer arranque de esta utilidad se puede (aunque no debería) configurar para que se ejecute sólo en modo tftp en el cliente, para ello es necesario pulsar el botón "Settings" (ver Figura.8). En la pestaña "Tftp Client" es necesario introducir la dirección IP del receptor AFEDRI SDR-Net.

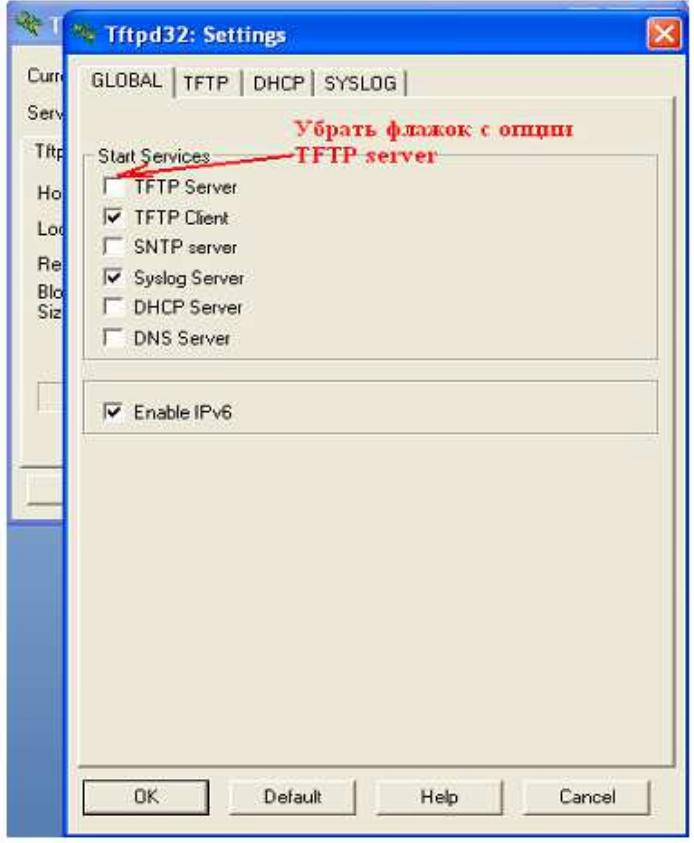

Figura 9 - Tftpd32 utilidad, pestaña "Settings"

3.1.6. Para seleccionar el archivo con el firmware de actualización (tiene extensión bin), presione el botón "Local File", busque y confirme el firmware en el cuadro de diálogo "Select file" que aparece en esta imagen. ( Figura.10)

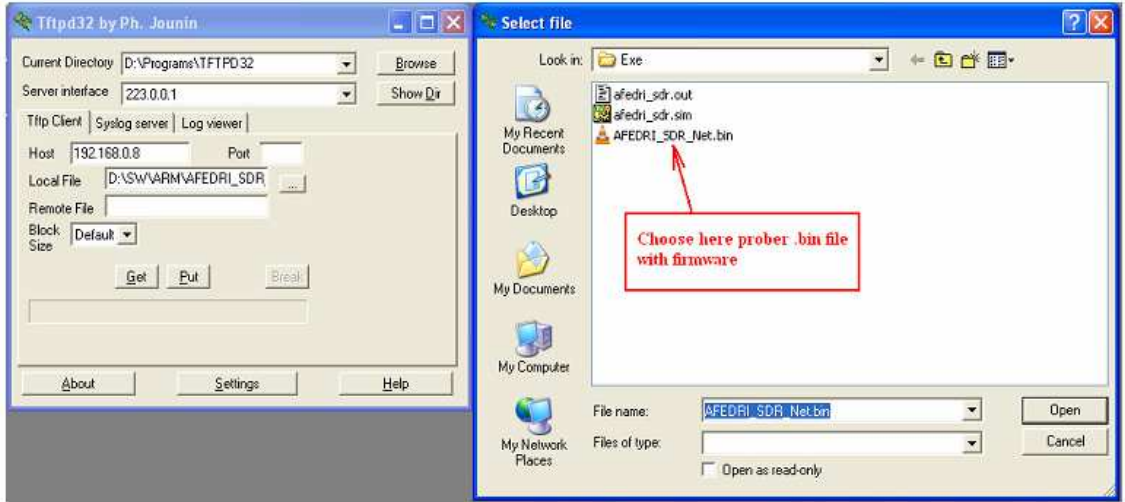

Figura 10 - Aplicación Tftpd32, botón "Seleccionar archivo"

3.1.7. Después de localizar el archivo con el nuevo firmware, pulse el botón "Put" para comenzar el proceso de actualización. Si toda la secuencia descrita más arriba se ha realizado correctamente, después de unos pocos segundos comenzará a parpadear el led amarillo. Esto indica que el proceso de actualización del firmware está en marcha. Cuando el proceso de actualización del termine, el led amarillo se apagará y aparecerá la siguiente ventana indicando que la transferencia de datos ha concluido. (Figura.11)

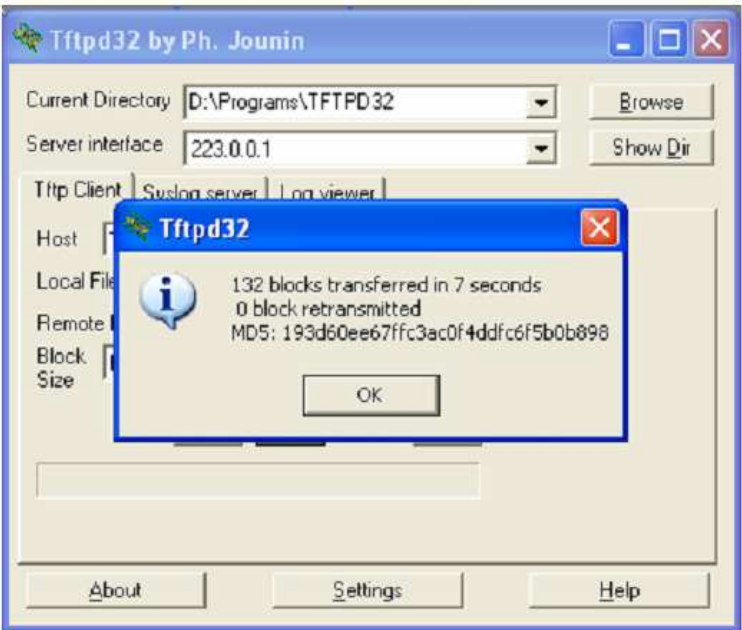

Figura 11- Utilidad Tftpd32, ventana del mensaje final de transferencia del firmware.

3.1.8. Después de concluir con éxito la actualización del nuevo firmware, debe retirar todos los puentes colocados para la actualización y reiniciar el AFEDRI SDR-Net .

3.1.9. Puede comprobar la nueva versión del firmware del SDR, utilizando el programa "SDR Network Control Box" en la pestaña "About".

### 4 - Recomendaciones AFEDRI SDR-Net al utilizar el puerto USB en Windows 7.

Si usted no ha cambiado de frecuencia de muestreo del AFEDRI SDR-Net, cuando se conecta con el PC usando el puerto USB en Windows 7, puede ver el siguiente mensaje de error de la figura 12. Este mensaje suele aparecer cuando el usuario presiona el botón "Inicio" del Winrad (HDSDR, WRPlus etc.)

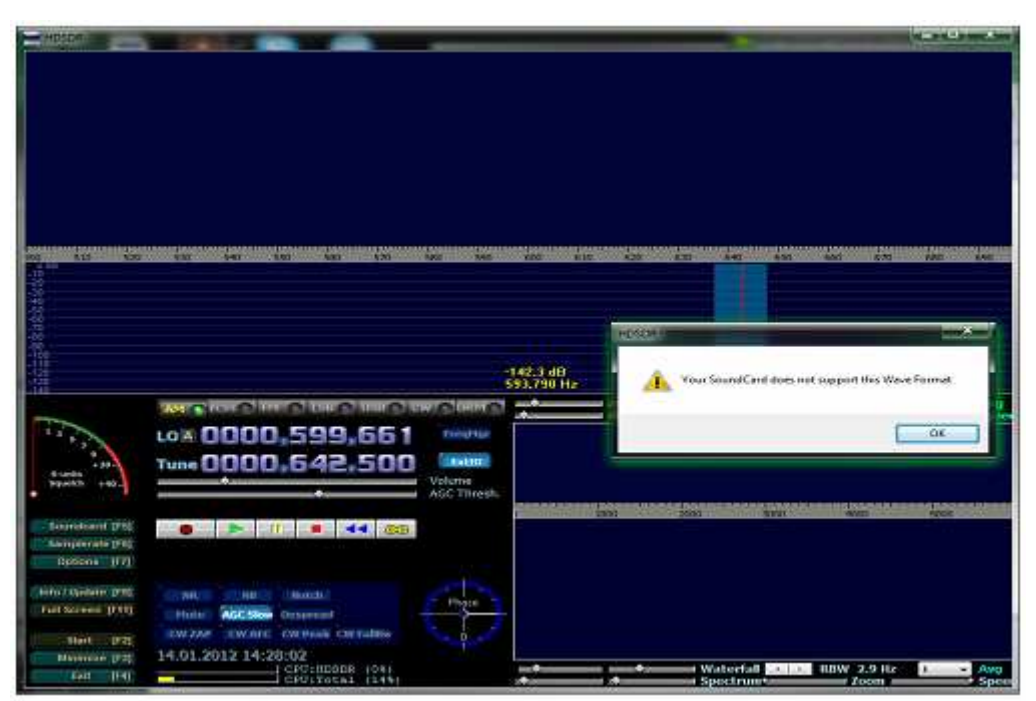

Figura 12 - Mensaje de error de formatos de audio en Windows 7.

Para poder trabajar con AFEDRI SDR-Net en Windows 7, es necesario informar a Windows del nuevo valor de frecuencia de muestreo "por defecto" que va a utilizar el driver de audio. Para realizar esto tiene que seguir los siguientes pasos:

- Pulse el botón "Inicio" y ejecute la aplicación "Panel de Control".
- En el menú "Panel de Control", seleccione "Hardware y sonido" (ver Figura 13).
- En "Hardware y sonido" seleccione el menú "Sonido" (ver Figura 14.)
- En la ventana de "Sonido" y vaya a la pestaña "Grabación" y seleccione el dispositivo de entrada de audio tht que corresponde al receptor AFEDRI SDR-Net, y seleccione en "Propiedades" (ver Figura 15.)
- En la ventana abierta de "Propiedades de la línea" pulse el botón "Restaurar valores predeterminados"(ver Figura 16.). Lo importante no es lo que muestra en valores del formato predeterminado (probablemente mostrará el valor antiguo).

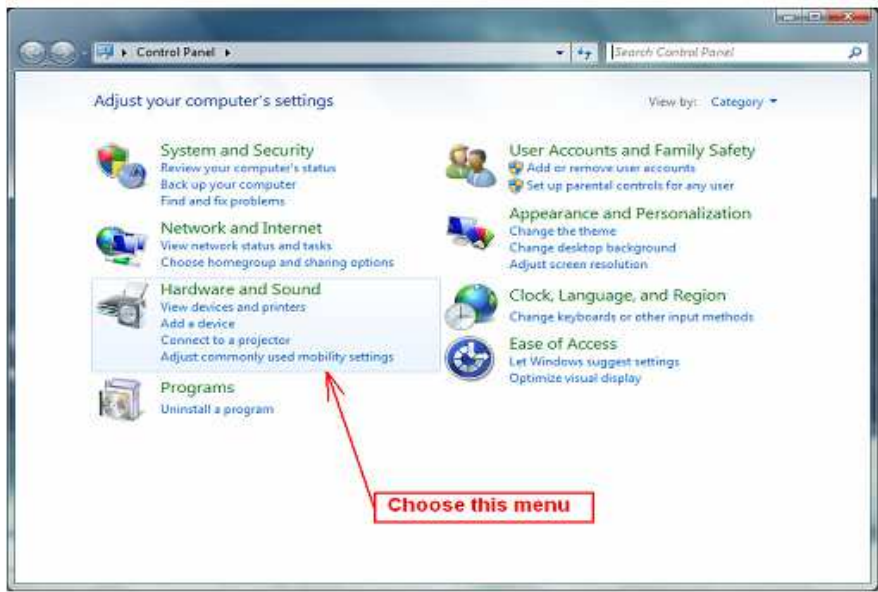

Figura 13 - Ventana "Panel de control"

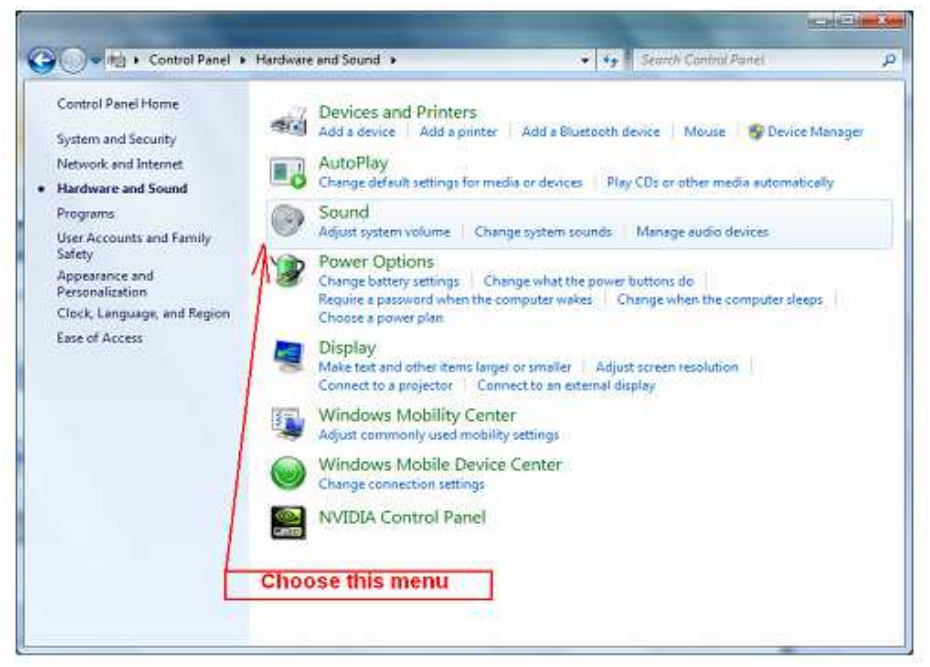

Figura "Panel de control" 14 -> ventana "Hardware y sonido"

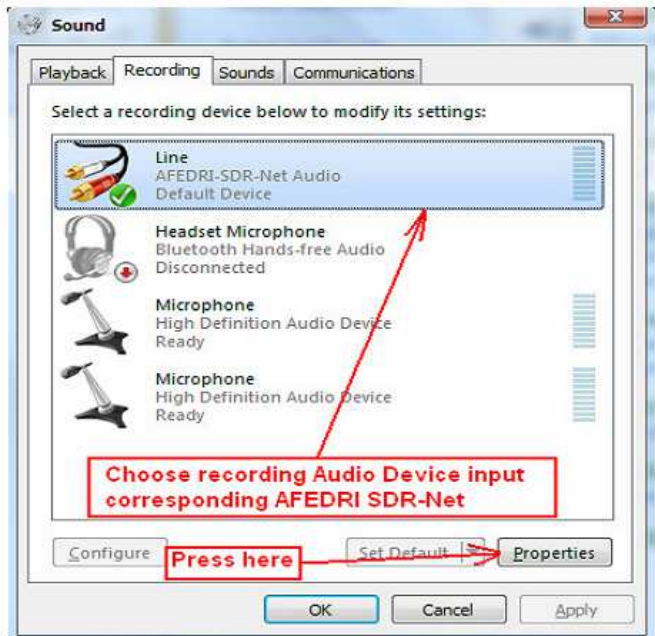

Figura 15 - Ventana "Sonido"

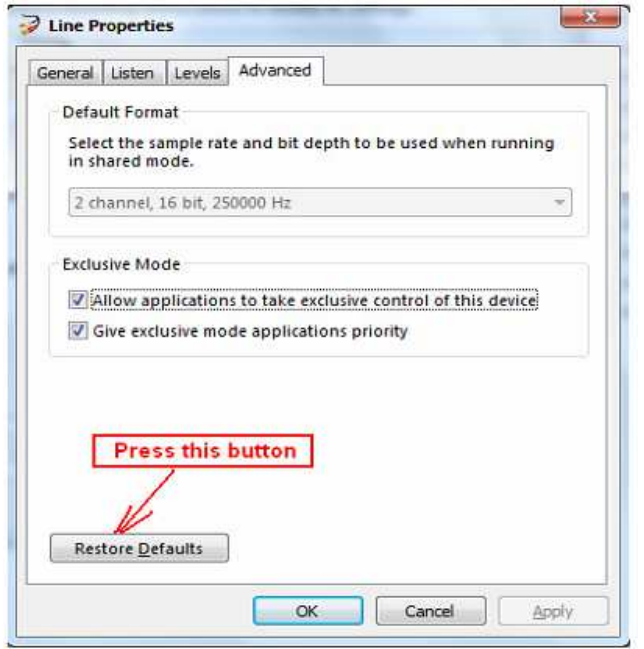

Figura 16 - Ventana "Propiedades". Pulsar botón para AFEDRI SDR-Net.

2014 @ - Documento original "afedri-sdr-net user manual en rev3.1." traducido al español por Germán (ea7hbm).